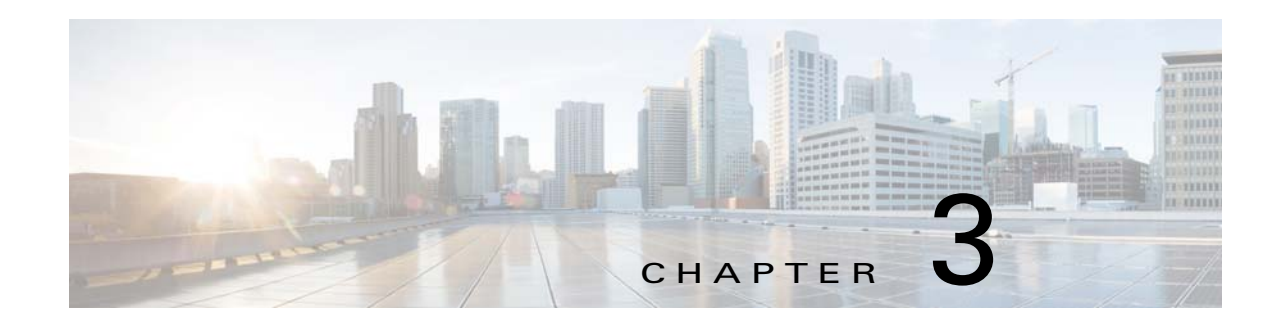

## <span id="page-0-0"></span>**IP Camera Main Page**

 $\overline{\phantom{a}}$ 

This chapter explains the layout of the IP camera Main page. It is composed of the following sections: Cisco Logo, Host Name, Camera Control Area, Configuration Area, Menu, and Live Video Window. [Figure 3-1](#page-1-0) illustrates the Main page.

 $\mathsf I$ 

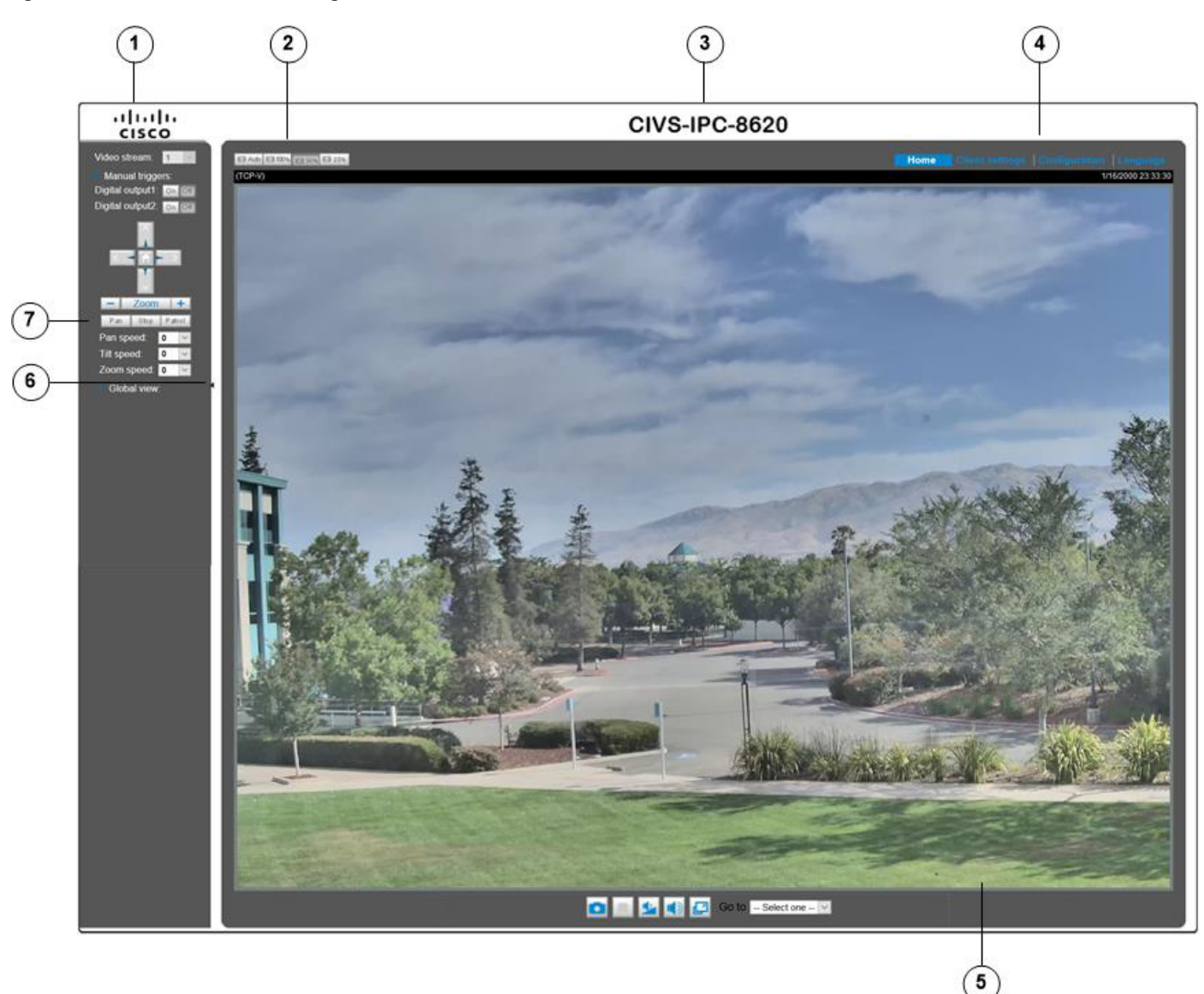

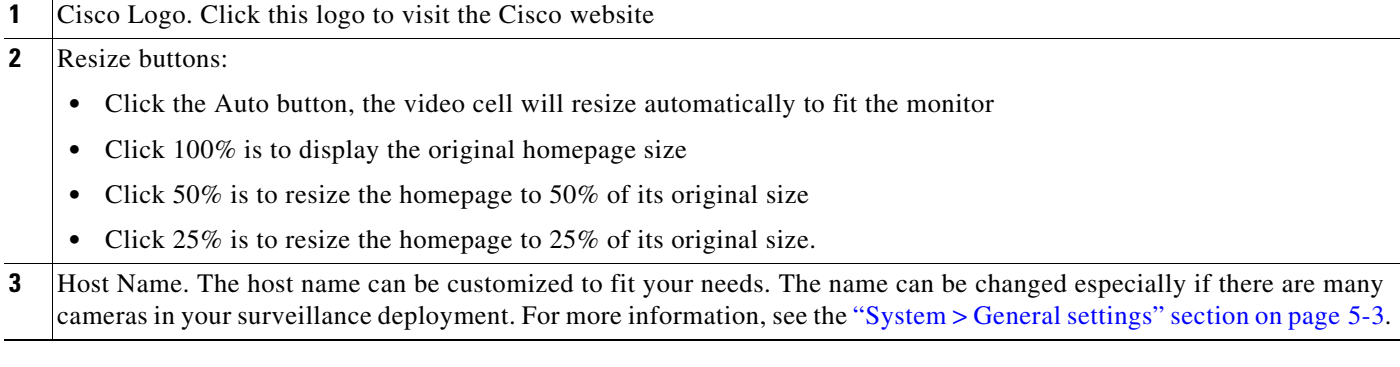

## <span id="page-1-0"></span>*Figure 3-1 Camera Main Page*

H.

٠

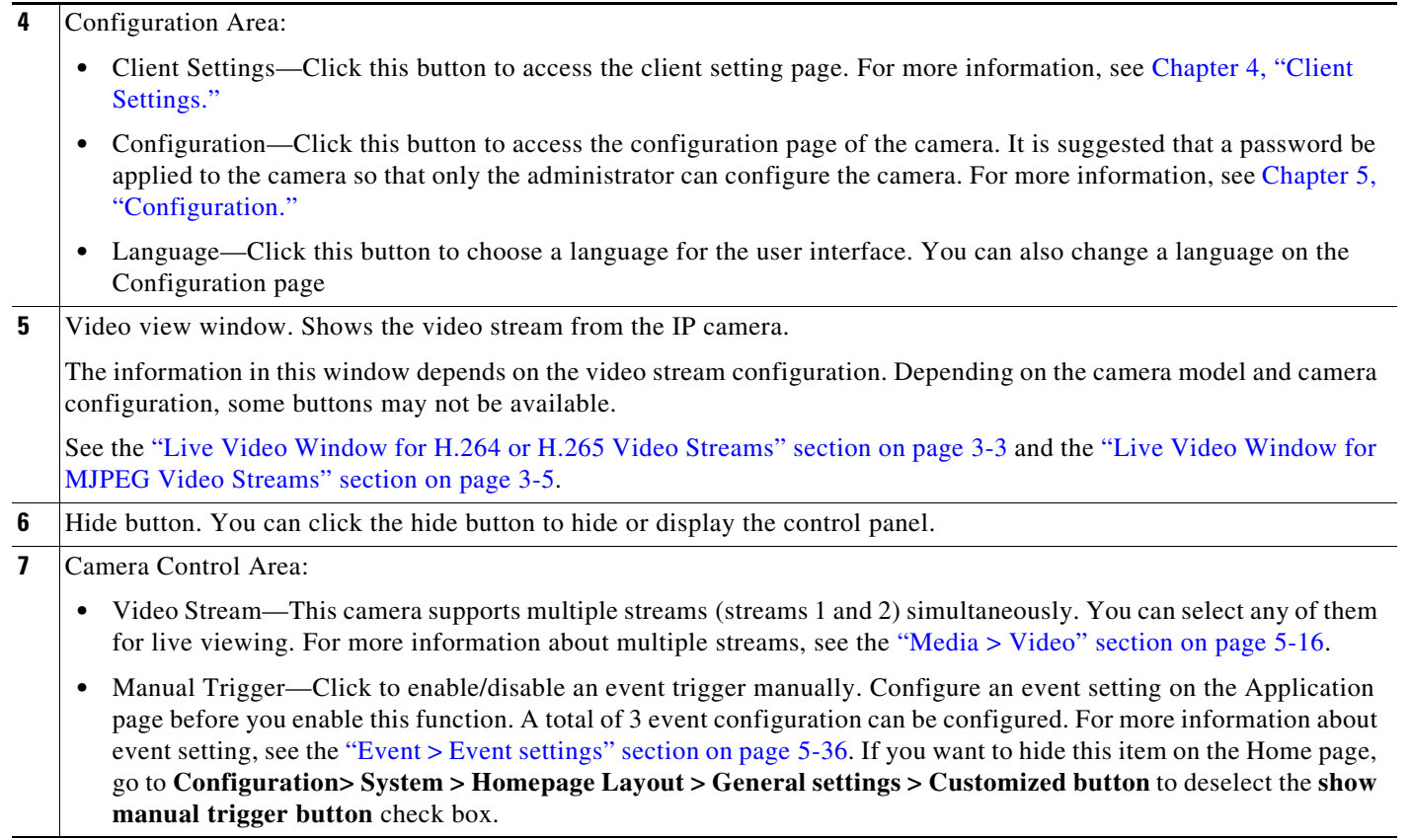

## <span id="page-2-0"></span>**Live Video Window for H.264 or H.265 Video Streams**

When the video mode is set to H.264 or H.265, the Live Video window appears as shown in [Figure 3-2.](#page-3-0) For further configuration, see [Chapter 4, "Client Settings."](#page-0-0)

This window also includes the following:

- **•** PTZ Panel—This camera supports "digital" (e-PTZ) pan/tilt/zoom control, which allows roaming a smaller view frame within a large view frame. See the "PTZ > PTZ settings" section on page 5-35 for detailed information.
- **•** Global View: Click on this item to display the Global View window. The Global View window contains a full view image (the largest frame size of the captured video) and a floating frame (the viewing region of the current video stream). The floating frame allows you to control the e-PTZ function (Electronic Pan/ Tilt/Zoom). For more information about e-PTZ operation and about how to set up the viewing region of the current video stream, see the "PTZ > PTZ settings" section on page 5-35.

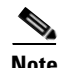

 $\mathbf I$ 

- **Note** The PTZ buttons on the panel are not operational unless you are showing only a portion of the full image. If the live view window is displaying the full view, the PTZ buttons are not functional.
	- For a megapixel camera, it is recommended to use monitors of the 24 inch size or larger, and are capable of 1600x1200 or better resolutions.

 $\mathsf I$ 

**•** The following are the defaults for audio settings:

- For cameras with built-in microphone: Not Muted.

- For cameras without built-in microphone: Muted.
- **•** To receive audio input from an external microphone, you may need to enable the audio input from Media > Audio. See the "Media > Audio" section on page 5-22 for more information.

<span id="page-3-0"></span>*Figure 3-2 Live Video Window for H.264 or H.265*

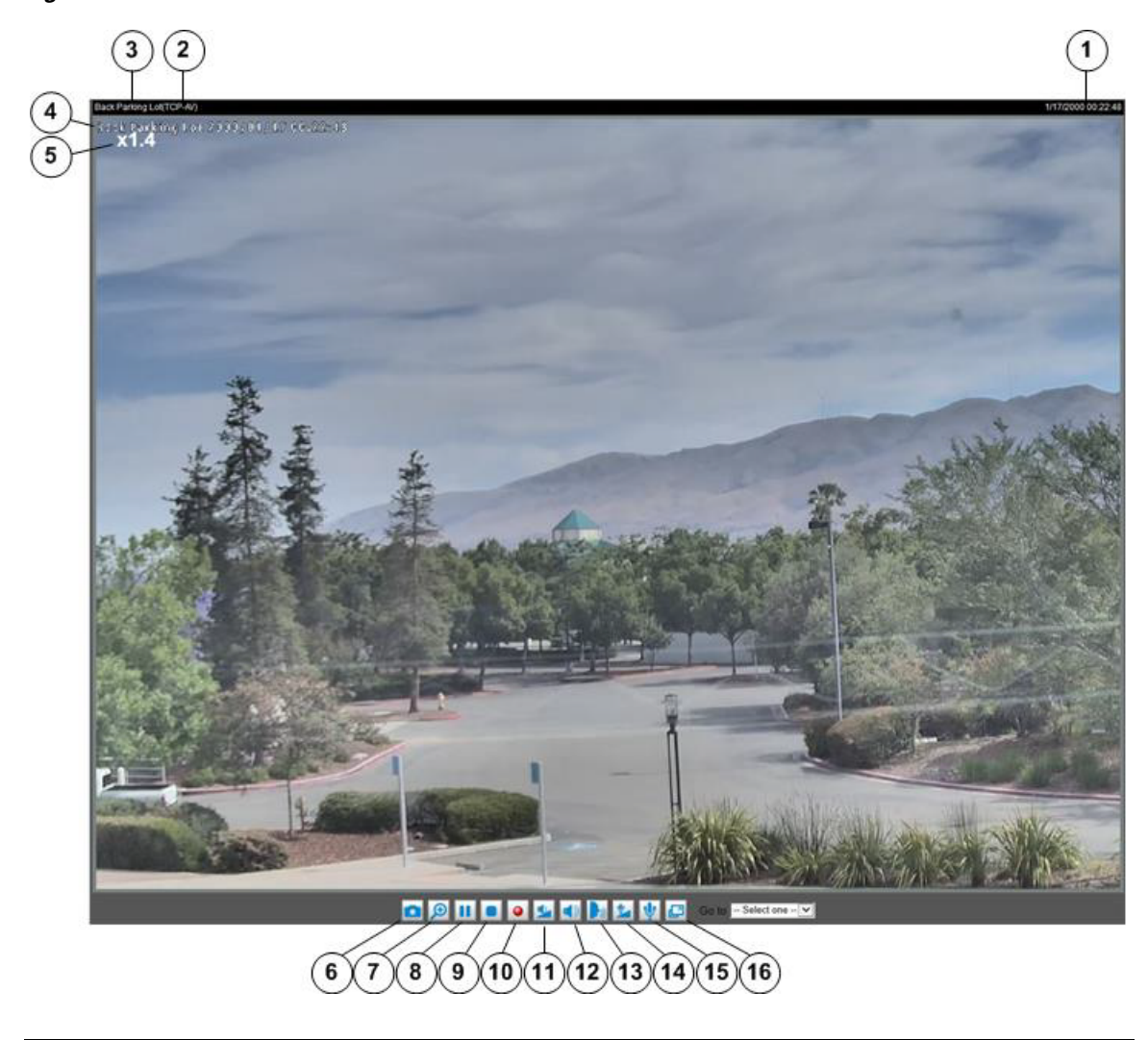

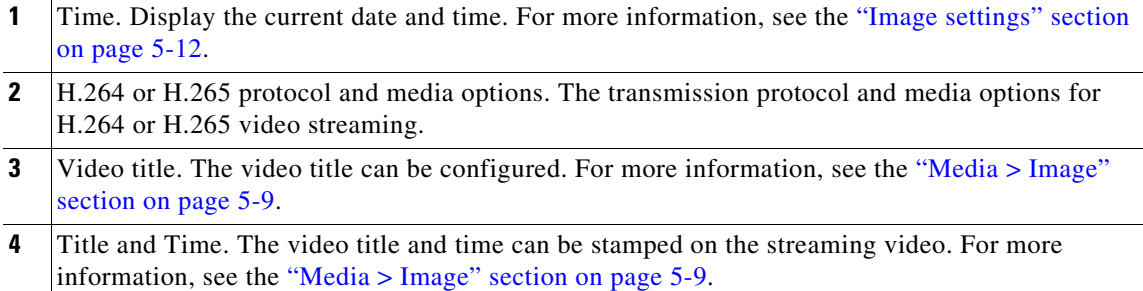

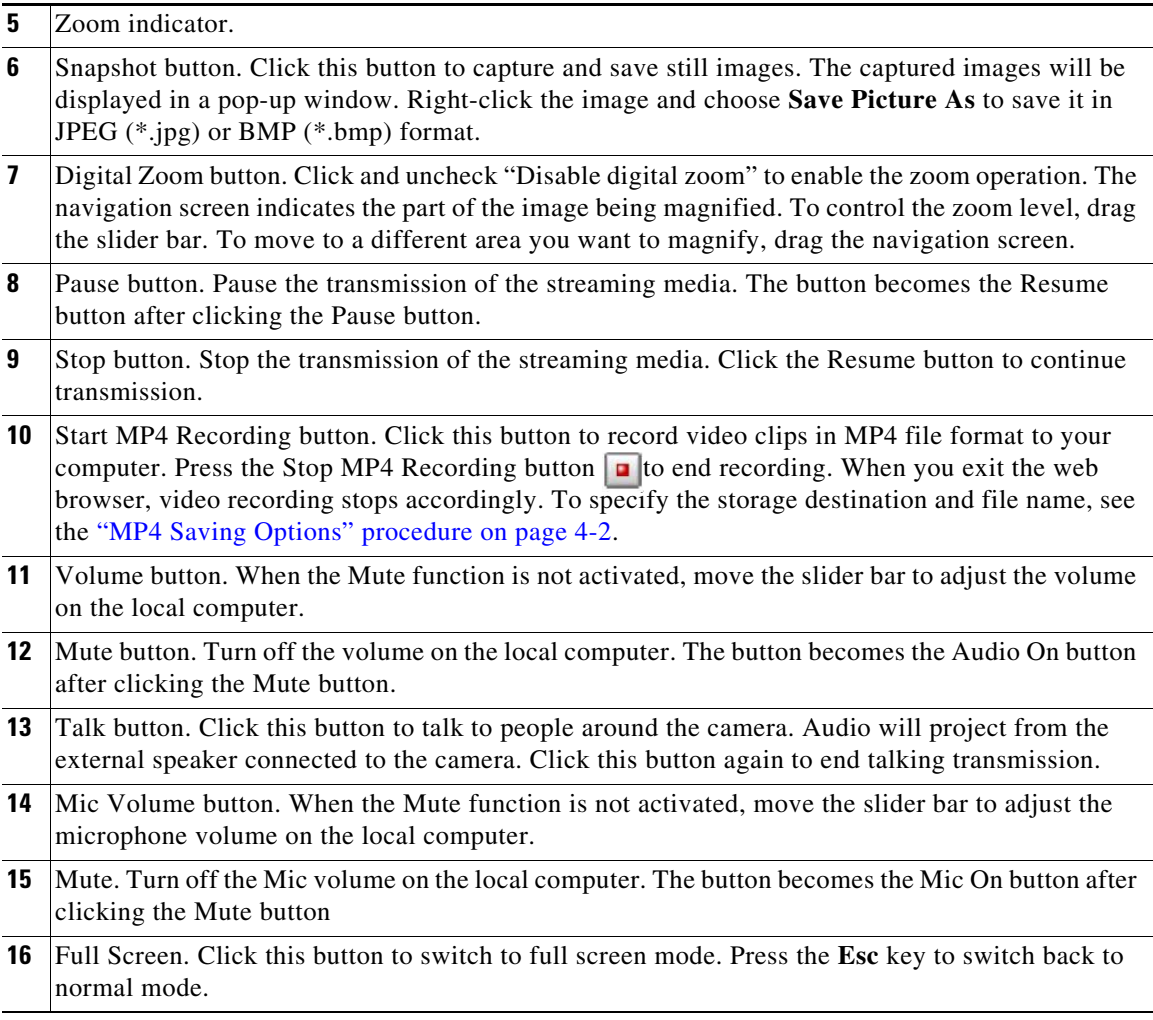

## <span id="page-4-0"></span>**Live Video Window for MJPEG Video Streams**

 $\Gamma$ 

When the video mode is set to MJPEG, the Live Video window appears as shown in [Figure 3-3.](#page-5-0) (Depending on the camera model and camera configuration, some buttons may not be available.)

- Video Title—The video title can be configured. For more information, see the "Image settings" section on page 5-12.
- **•** Time—Display the current time. For more information, see the "Image settings" section on page 5-12.
- **•** Title and Time—Video title and time can be stamped on the streaming video. For more information, see the "Image settings" section on page 5-12.
- Video Control Buttons—Depending on the camera model and camera configuration, some buttons may not be available.

[Figure 3-3](#page-5-0) illustrates the live video window for MJPEG or video streams.

ן

<span id="page-5-0"></span>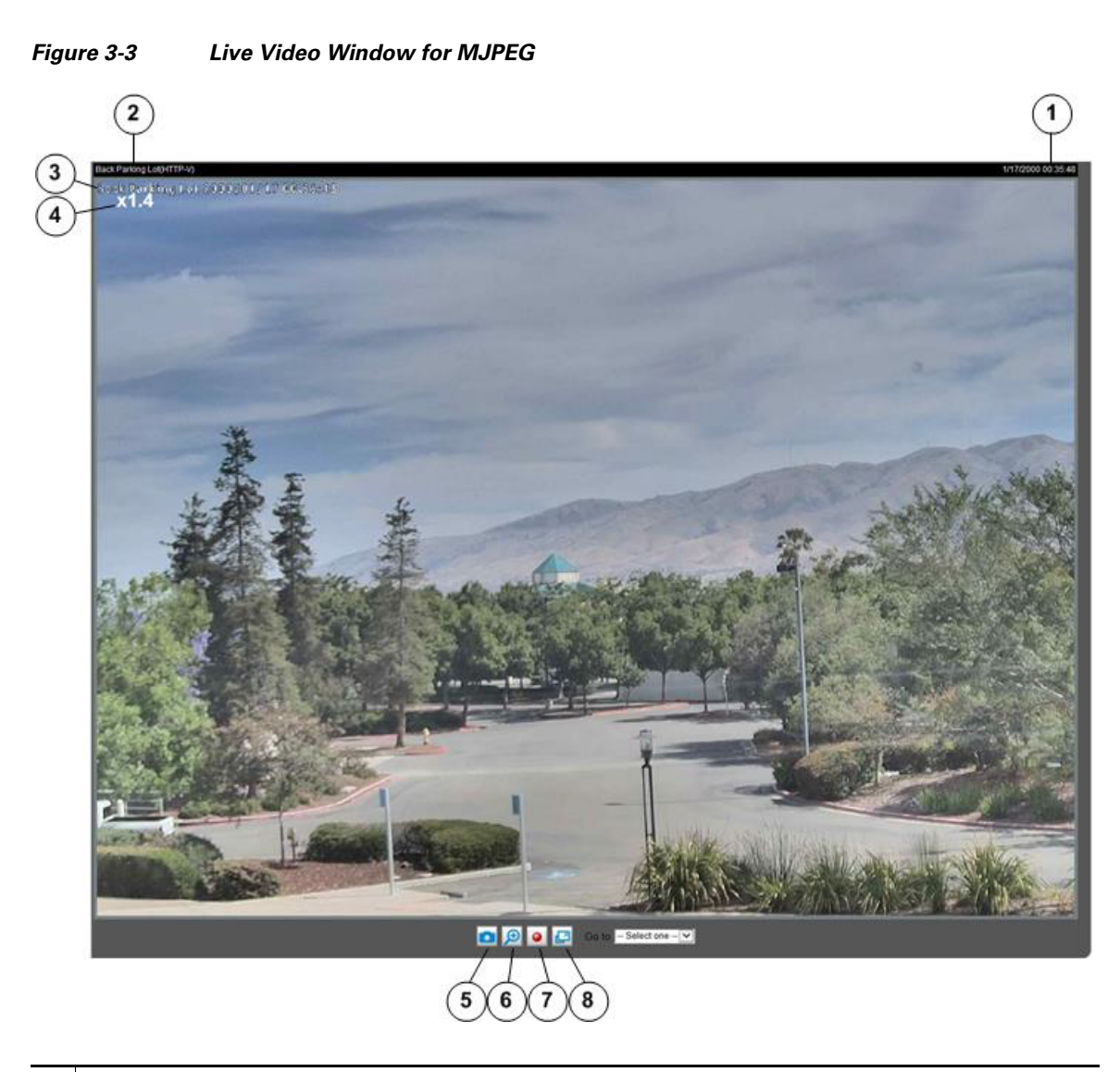

- **1** Time. Display the current date and time. For more information, see the "Image settings" section on page 5-12.
- **2** Video title. The video title can be configured. For more information, see the "Media > Image" section on page 5-9.
- **3** Title and Time. Video title and time can be stamped on the streaming video. For more information, see the "Image settings" section on page 5-12.
- **4** Zoom indicator.
- **5** Snapshot button. Click this button to capture and save still images. The captured images will be displayed in a pop-up window. Right-click the image and choose Save Picture As to save it in JPEG (\*.jpg) or BMP (\*.bmp) format.
- **6** Digital Zoom button: Click and uncheck "Disable digital zoom" to enable the zoom operation. The navigation screen indicates the part of the image being magnified. To control the zoom level, drag the slider bar. To move to a different area you want to magnify, drag the navigation screen.

 $\overline{\phantom{a}}$ 

- **7** Start MP4 Recording button. Click this button to record video clips in MP4 file format to your computer. Press the Stop MP4 Recording button  $\boxed{\bullet}$  to end recording. When you exit the web browser, video recording stops accordingly. To specify the storage destination and file name, see the "MP4 Saving Options" procedure on page 4-2.
- **8** Full Screen button: Click this button to switch to full screen mode. Press the **Esc** key to switch back to normal mode.

 $\mathsf I$ 

 $\blacksquare$